# **Alibaba Cloud**

# Cloud Firewall Cloud Firewall Business Visualization Business Visualization

Document Version: 20200922

**C-D** Alibaba Cloud

### Legal disclaimer

Alibaba Cloud reminds you to carefully read and fully understand the terms and conditions of this legal disclaimer before you read or use this document. If you have read or used this document, it shall be deemed as your total acceptance of this legal disclaimer.

- 1. You shall download and obtain this document from the Alibaba Cloud website or other Alibaba Cloud-authorized channels, and use this document for your own legal business activities only. The content of this document is considered confidential information of Alibaba Cloud. You shall strictly abide by the confidentiality obligations. No part of this document shall be disclosed or provided to any third party for use without the prior written consent of Alibaba Cloud.
- 2. No part of this document shall be excerpted, translated, reproduced, transmitted, or disseminated by any organization, company or individual in any form or by any means without the prior written consent of Alibaba Cloud.
- 3. The content of this document may be changed because of product version upgrade, adjustment, or other reasons. Alibaba Cloud reserves the right to modify the content of this document without notice and an updated version of this document will be released through Alibaba Cloudauthorized channels from time to time. You should pay attention to the version changes of this document as they occur and download and obtain the most up-to-date version of this document from Alibaba Cloud-authorized channels.
- 4. This document serves only as a reference guide for your use of Alibaba Cloud products and services. Alibaba Cloud provides this document based on the "status quo", "being defective", and "existing functions" of its products and services. Alibaba Cloud makes every effort to provide relevant operational guidance based on existing technologies. However, Alibaba Cloud hereby makes a clear statement that it in no way guarantees the accuracy, integrity, applicability, and reliability of the content of this document, either explicitly or implicitly. Alibaba Cloud shall not take legal responsibility for any errors or lost profits incurred by any organization, company, or individual arising from download, use, or trust in this document. Alibaba Cloud shall not, under any circumstances, take responsibility for any indirect, consequential, punitive, contingent, special, or punitive damages, including lost profits arising from the use or trust in this document (even if Alibaba Cloud has been notified of the possibility of such a loss).
- 5. By law, all the contents in Alibaba Cloud documents, including but not limited to pictures, architecture design, page layout, and text description, are intellectual property of Alibaba Cloud and/or its affiliates. This intellectual property includes, but is not limited to, trademark rights, patent rights, copyrights, and trade secrets. No part of this document shall be used, modified, reproduced, publicly transmitted, changed, disseminated, distributed, or published without the prior written consent of Alibaba Cloud and/or its affiliates. The names owned by Alibaba Cloud shall not be used, published, or reproduced for marketing, advertising, promotion, or other purposes without the prior written consent of Alibaba Cloud. The names owned by Alibaba Cloud include, but are not limited to, "Alibaba Cloud", "Aliyun", "HiChina", and other brands of Alibaba Cloud and/or its affiliates, which appear separately or in combination, as well as the auxiliary signs and patterns of the preceding brands, or anything similar to the company names, trade names, trademarks, product or service names, domain names, patterns, logos, marks, signs, or special descriptions that third parties identify as Alibaba Cloud and/or its affiliates.
- 6. Please directly contact Alibaba Cloud for any errors of this document.

## Document conventions

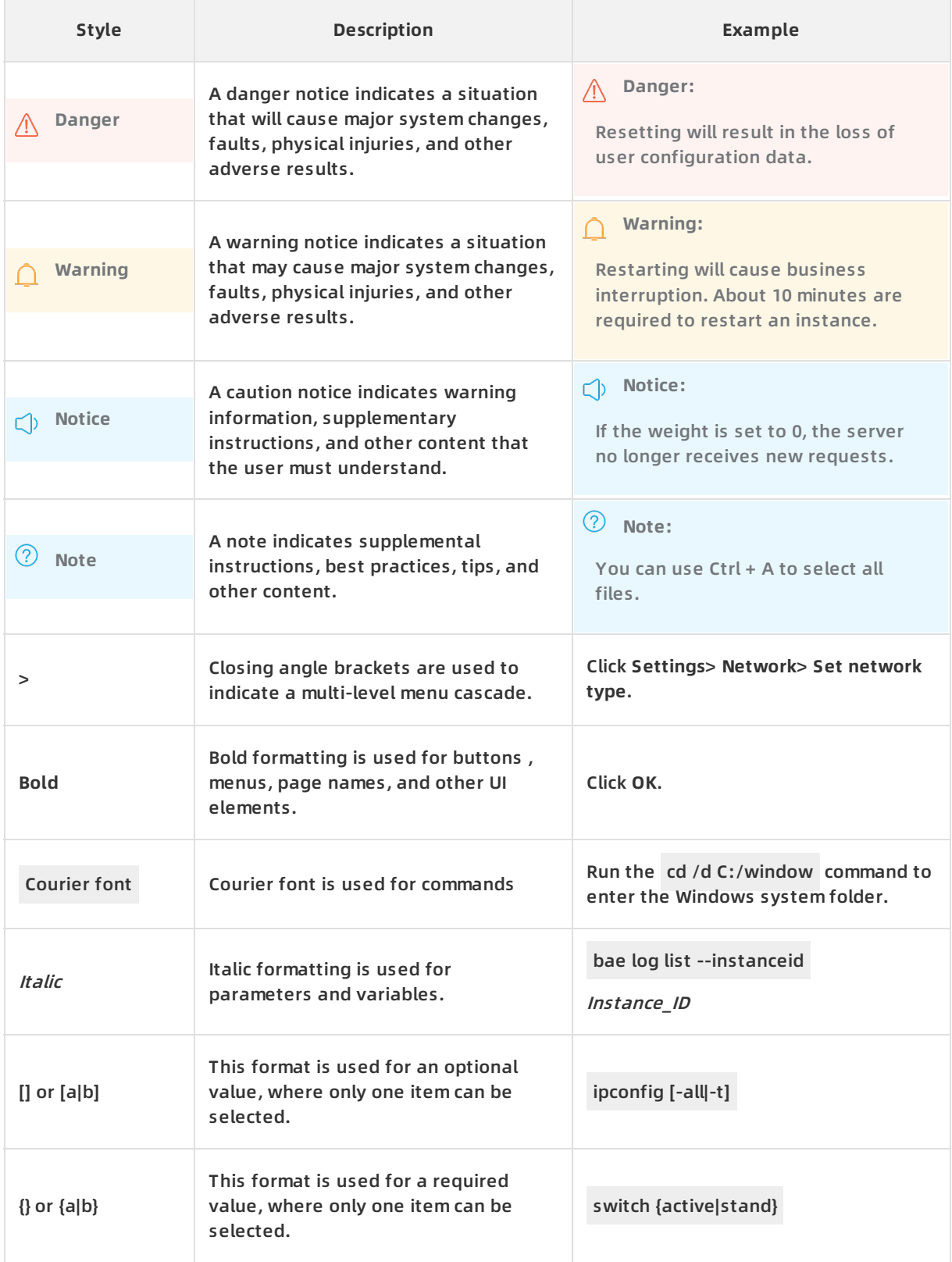

# Table of Contents

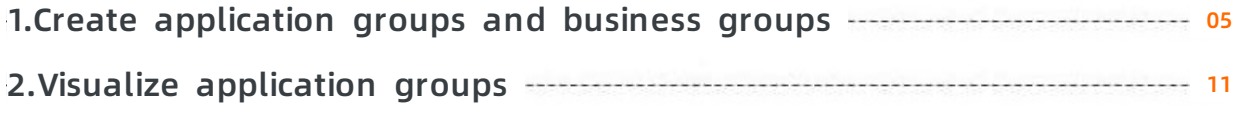

# <span id="page-4-0"></span>**1.Create application groups and business groups**

Cloud Firewall visualizes the traffic between businesses to help you learn about the access relationships between businesses and choose access control policies to be applied.

#### **Prerequisites**

To visualize the traffic, you must create business groups and application groups and add applications to these groups.

#### **Context**

Make sure that you understand the following basic concepts:

- **Business group**: In east-west traffic visualization, a business group is a set of application groups that provide the same service or similar services. For example, a Web portal business group contains Web application groups and database application groups.
- **Application group**: In east-west traffic visualization, an application group is a set of applications that provide the same service or similar services. For example, all ECS instances deployed with MySQL can be added to one database application group.
- **Application**: The smallest unit in east-west traffic visualization. An application is a set of all open ports on an ECS instance by default. You can create a new application by cloning the default application through a specified port.

#### **Step 1: Create a business group**

- 1. Log on to the Cloud [Firewall](https://yundun.console.aliyun.com/?p=cfwnext#/overview) console.
- 2. In the left-side navigation pane, choose **Business Visualization > Custom Groups > Business Groups**.
- 3. In the upper-left corner of the **Business Groups** tab page, select a VPC network for the business group to be created.

**Note** You can select from existing VPC networks and Classic networks. You must specify only one VPC network for each business group.

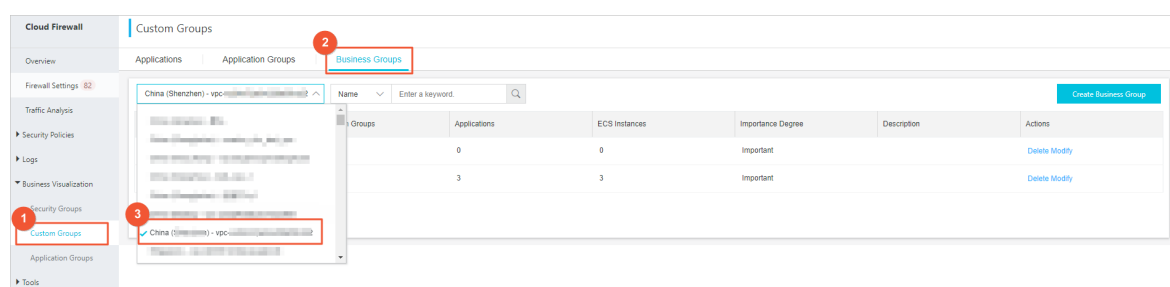

4. In the upper-right corner, click **Create Business Group**.

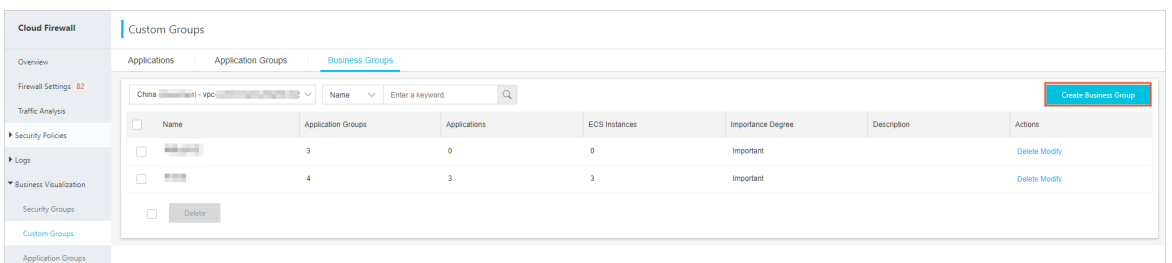

5. In the **Create Business Group** dialog box, configure the business group information.

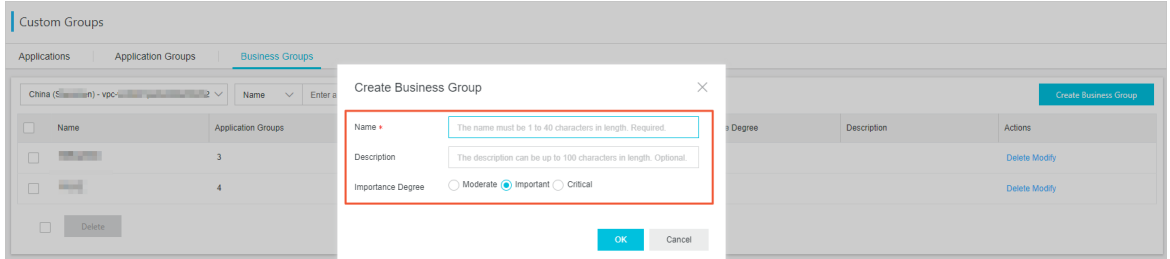

- **Name**: Enter the business group name. The name must be from 1 to 40 characters in length.
- **Description**: Enter the business group description.
- **Importance Degree**: Specify the importance degree of the business group. This helps you distinguish business groups of different importance degrees in the business relations graph. The importance degrees include *moderate, important*, and *critical*.

On the **Application Groups** page, you can view business groups of specified importance degrees.

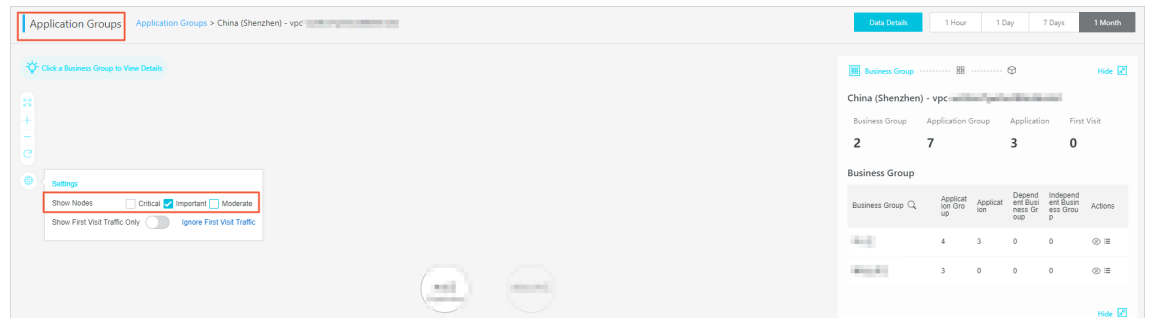

6. Click **OK**.

The new business group belongs to the VPC network that you selected. In the business group list, you can **modify** or **delete** business groups.

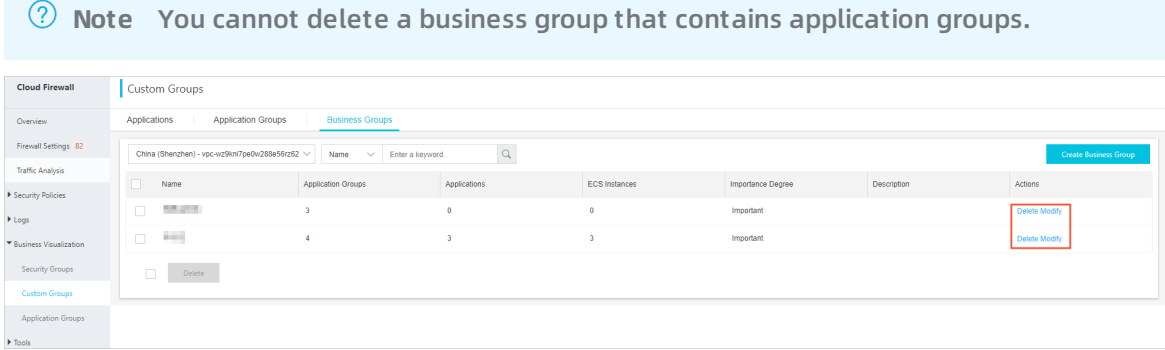

#### **Step 2: Create an application group**

- 1. Log on to the Cloud [Firewall](https://yundun.console.aliyun.com/?p=cfwnext#/overview) console.
- 2. In the left-side navigation pane, choose **Business Visualization > Custom Groups > Application Groups**.
- 3. In the upper-left corner of the **Application Groups** tab page, select a VPC network for the application group to be created.

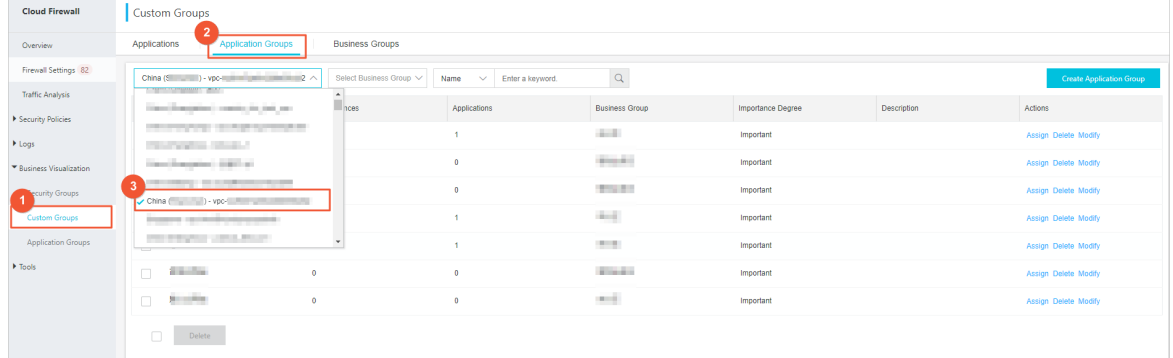

4. In the upper-right corner, click **Create Application Group**.

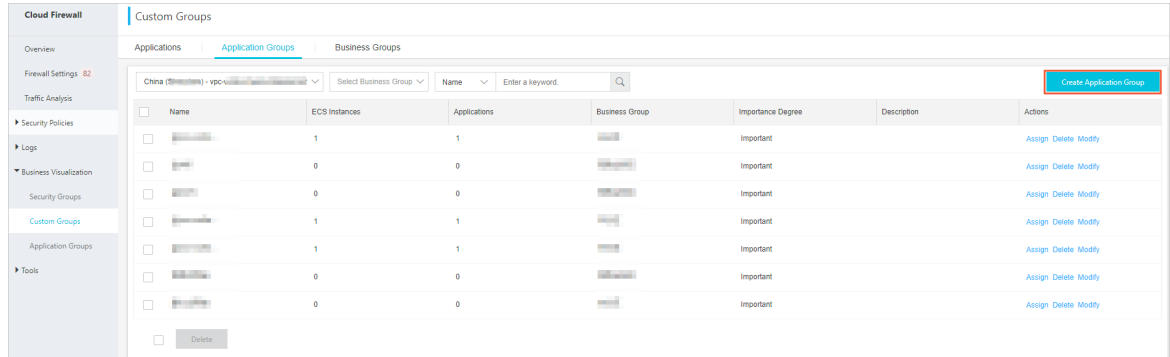

5. In the **Create Application Group** dialog box, configure the application group information.

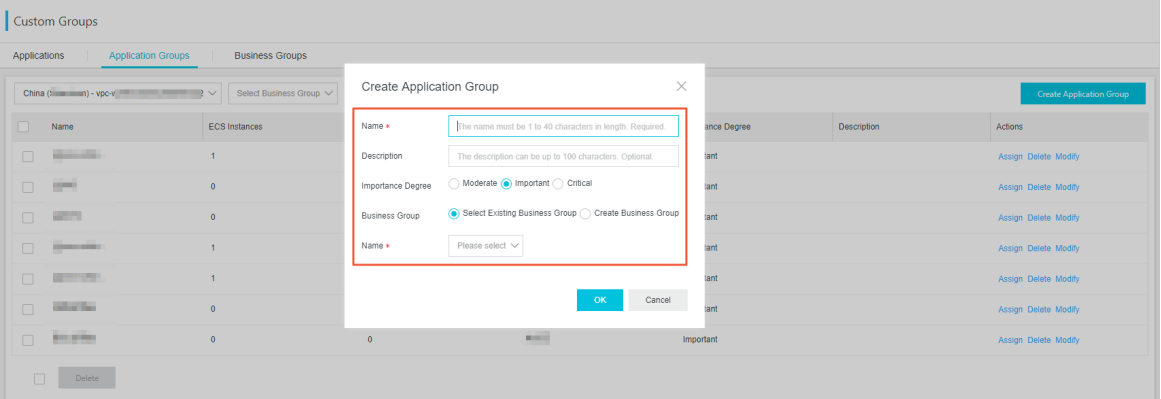

- **Name**: Enter the application group name. The name must be from 1 to 40 characters in length.
- **Description**: Enter the application group description.
- **Importance Degree**: Specify the importance degree of the application group. This helps you distinguish application groups of different importance degrees in the business relations graph. The importance degrees include *moderate, important*, and *critical.*

On the **Application Groups** page, you can click a business group, and view applications groups of specified importance degrees.

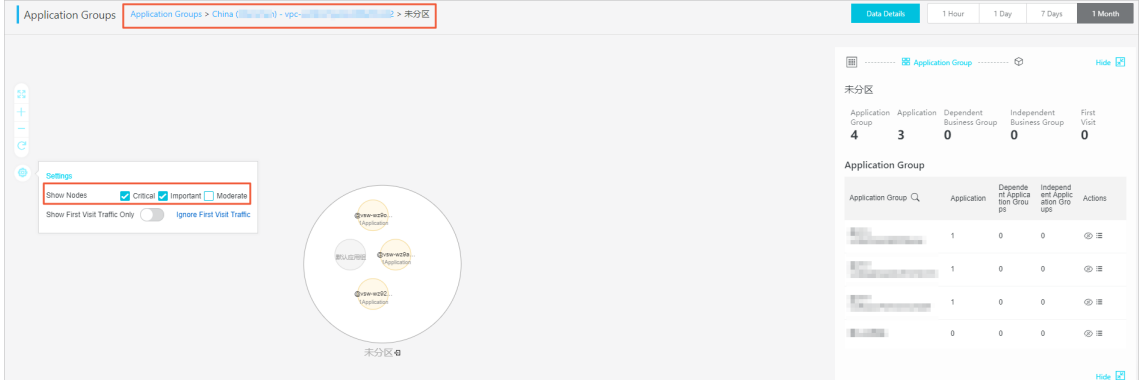

- **Business Group**: You can Select Existing Business Group or Create Business Group.
	- If you choose to Select Existing Business Group, select a business group in the **Name** drop-down list.

**Note** The new application group is automatically added to the VPC network that the specified business group belongs to.

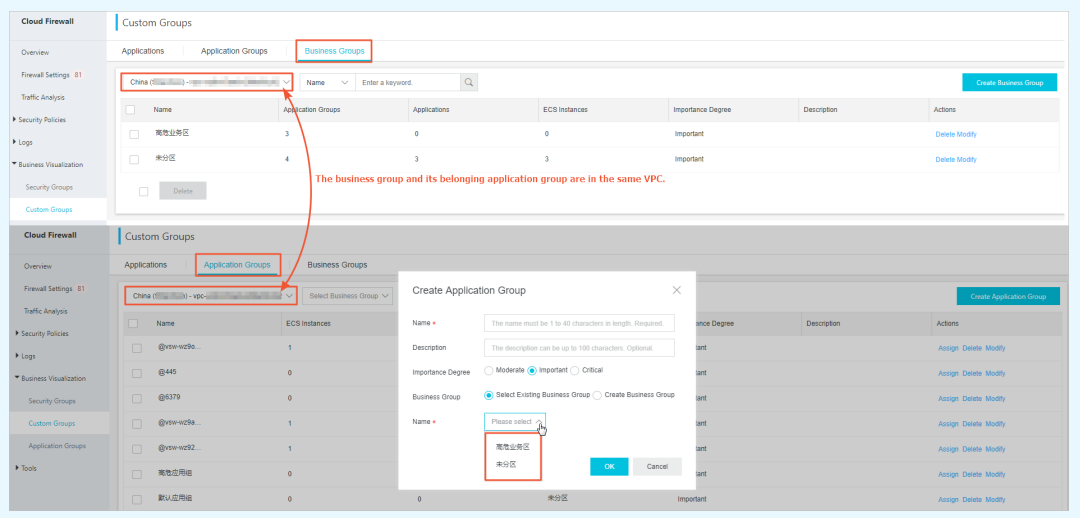

- If you choose to create <sup>a</sup> business group, specify the **name**, **description**, and **importance degree** of the new business group.
- 6. Click **OK**.
- 7. (Optional) You can click **Assign** in the **Actions** column to change the business group that an application group belongs to.

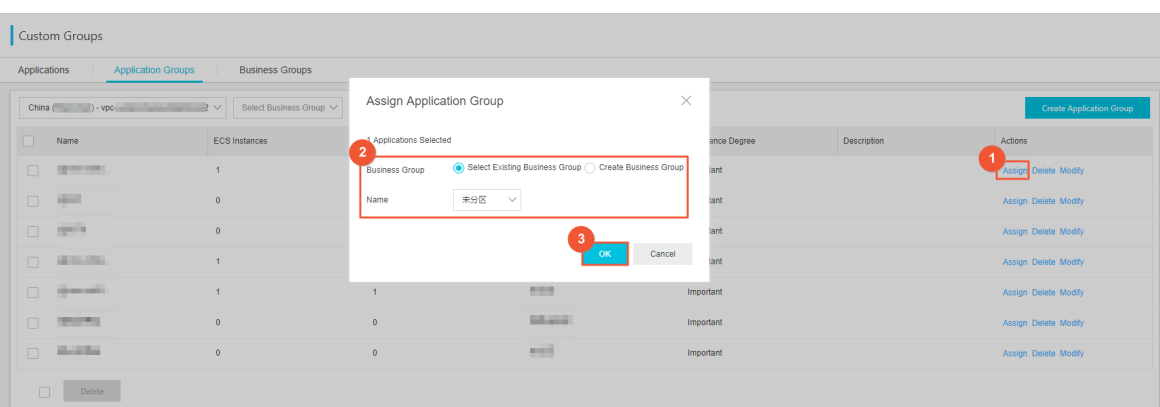

After this operation, the data in the **Application Groups** column on the Business Groups tab page is changed.

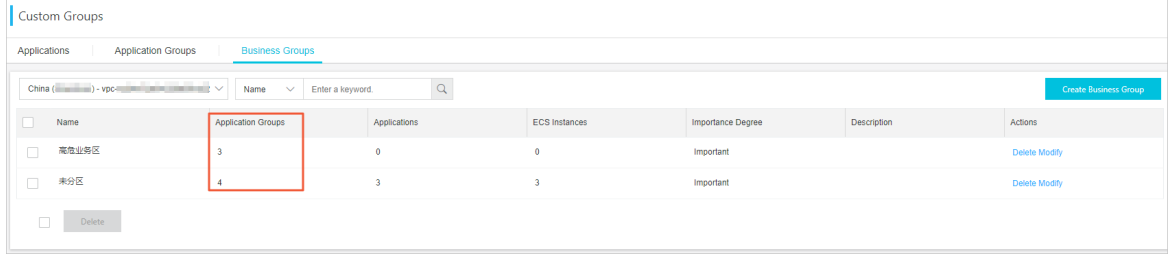

You can also **modify** or **delete** the application groups.

**Note** You cannot delete an application group that contains applications.

#### **Step 3: Specify an application group and a business group for an application**

On the **Applications** tab page, you can view the numbers of business groups, application groups, applications, and ECS instances in Cloud Firewall.

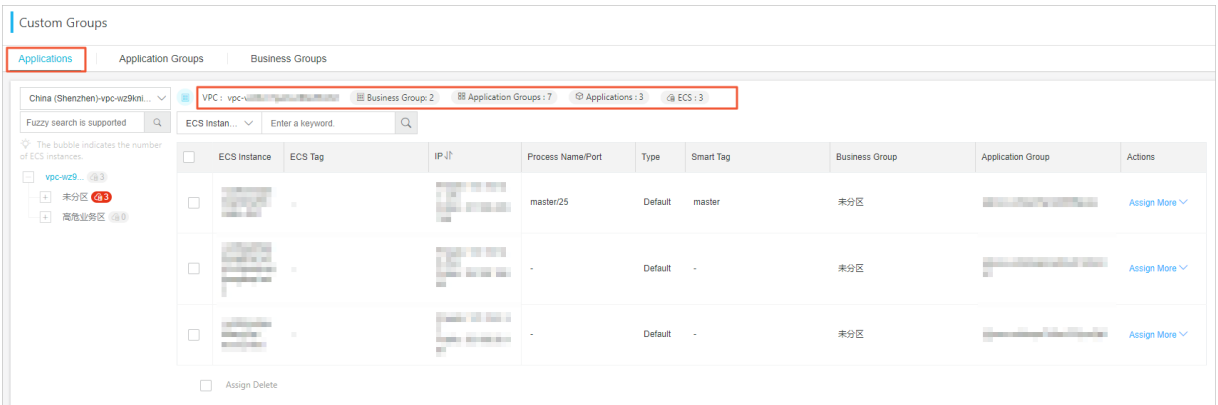

- 1. Log on to the Cloud [Firewall](https://yundun.console.aliyun.com/?p=cfwnext#/overview) console.
- 2. In the left-side navigation pane, choose **Business Visualization > Custom Groups > Applications**.
- 3. Search for a specific application.

#### Business Visualization · Create application groups and business groups **Cloud Firewall**

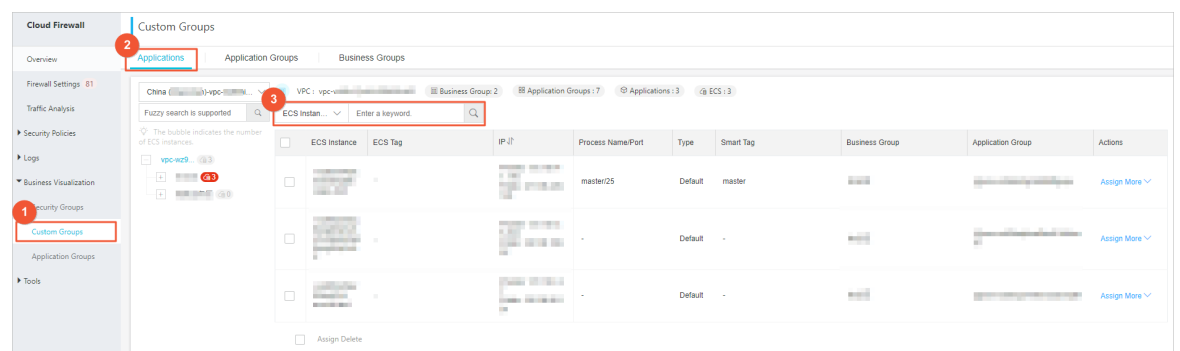

4. Click **Assign** in the **Actions** column. In the dialog box that appears, select the business group and application group that you created.

**Note** After this operation, the numbers of **business groups** and **application groups** on the Business Groups tab page are changed.

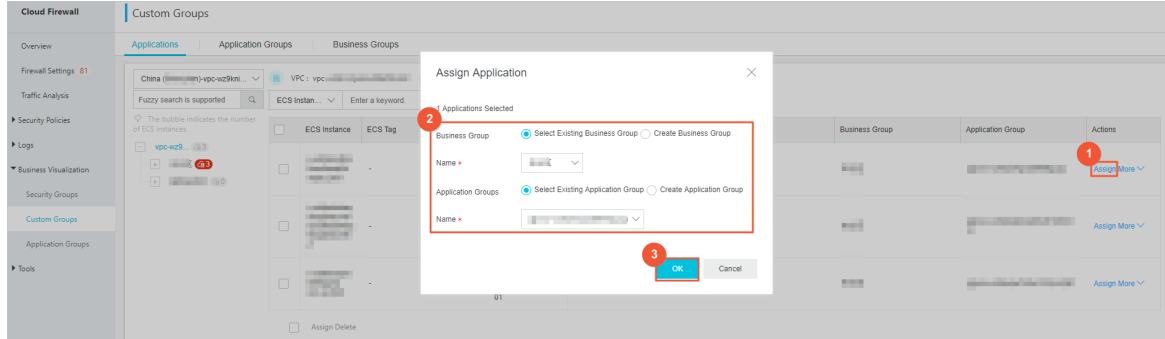

5. (Optional) You can also click **Clone** in the **Actions** column to create a new application based on the specified application.

After you activate Cloud Firewall, a default application is created for each ECS instance. The traffic bound to an ECS instance is automatically associated with the default application. If the applications on an ECS instance are associated with different businesses, you can use the **clone** operations to create a new application and assign **another business group and another application group**. When you clone an application, you can modify the ECS instance ID, **listening port**, and **process name**.

#### **Subsequent operations**

Visualize [application](https://www.alibabacloud.com/help/doc-detail/120148.htm#concept-337352) groups

# <span id="page-10-0"></span>**2.Visualize application groups**

After business groups and application groups are created, you can view the numbers of business groups, application groups, applications, VSwitches, and ECS instances of each region on the Application Groups page under Business Visualization.

#### **Context**

On the **Application Groups** page, you can click a Cloud Firewall region to go to the application group visualization page of the region. You can view all the business groups in the region. You can also click a business group name to view the details of the business group, including the application groups, applications, dependent business groups, independent business groups, and first visit traffic.

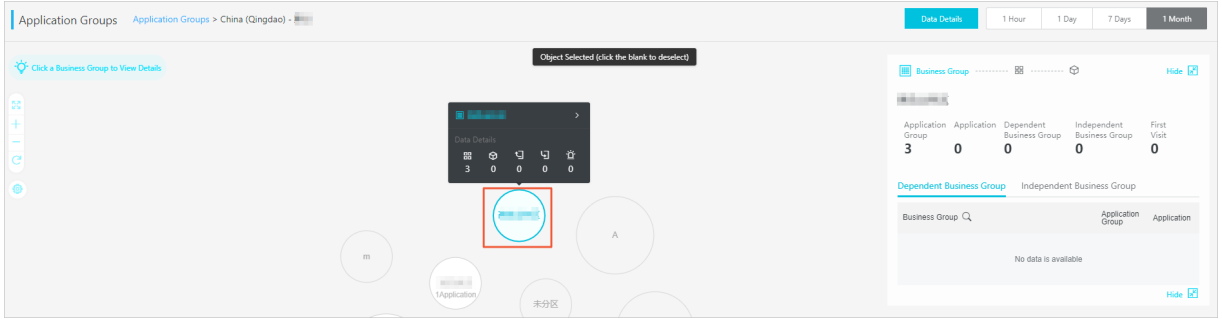

#### **Procedure**

Application Crosses

- 1. Log on to the Cloud [Firewall](https://yundun.console.aliyun.com/?p=cfwnext) console.
- 2. In the left-side navigation pane, choose **Business Visualization > Application Groups**.
- 3. On the **Application Groups** page, click the VPC that you want to view.

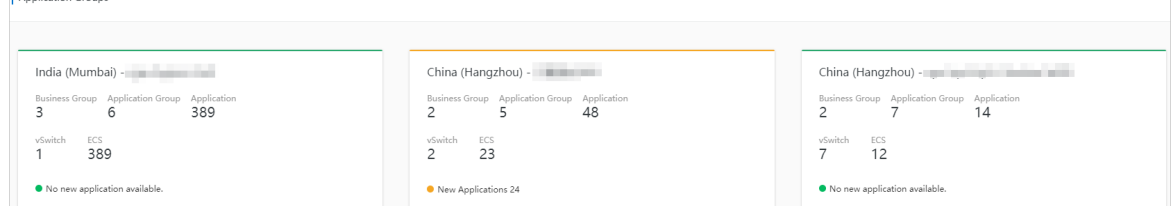

- 4. On the application group visualization page of the VPC, view the information about each business group, including the visits, dependent business groups, and independent business groups.
	- Click **Settings** in the left part of the application group visualization page, and select the importance level of business groups that you want to display.

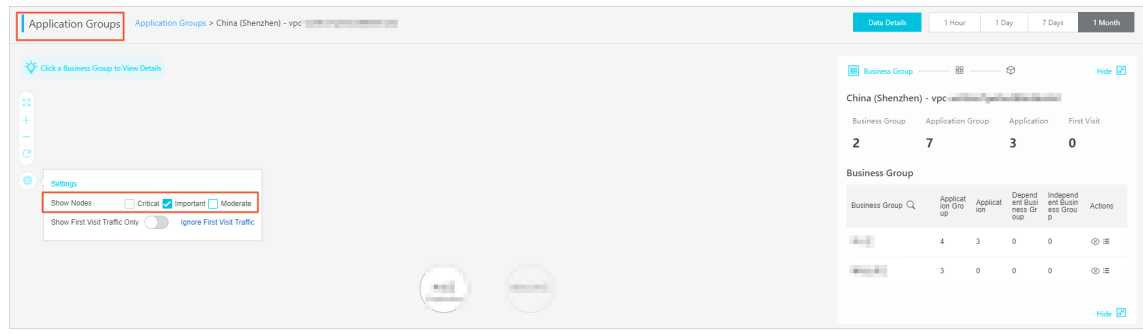

**Note** You can distinguish application groups from business groups on the application visualization page. A circle with the word **Application** in it represents an application group. A circle with the words **Business Group** in it represents a business group. The larger a circle is, the more important the business or application group is.

The right part of the application group visualization page displays the statistics of the VPC, including the business groups, application groups, applications, first visit traffic.

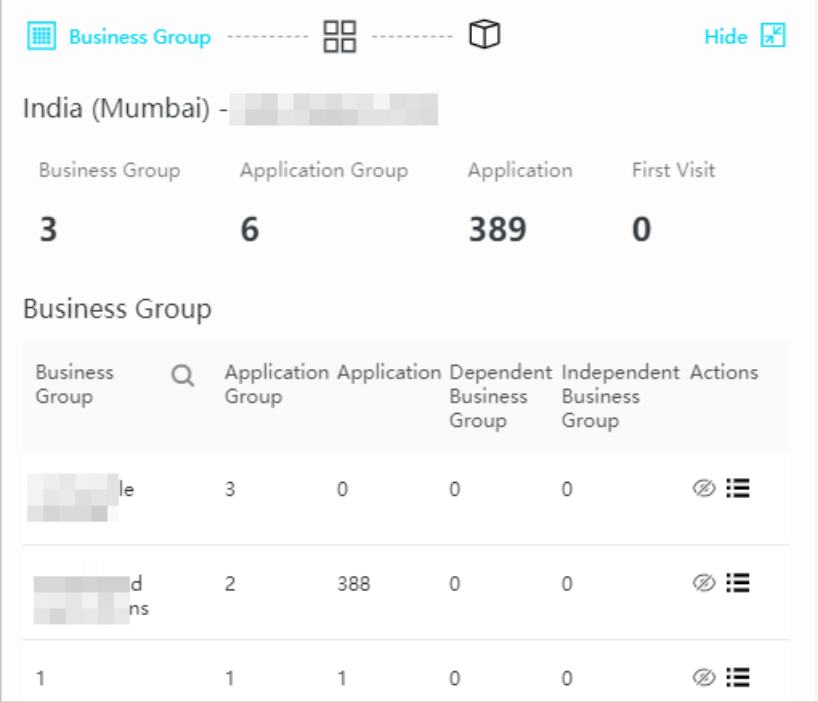

Click **View Details** in the right part of the application group visualization page. The business relationship page appears. You can view the nodes and business relationships of the business group.

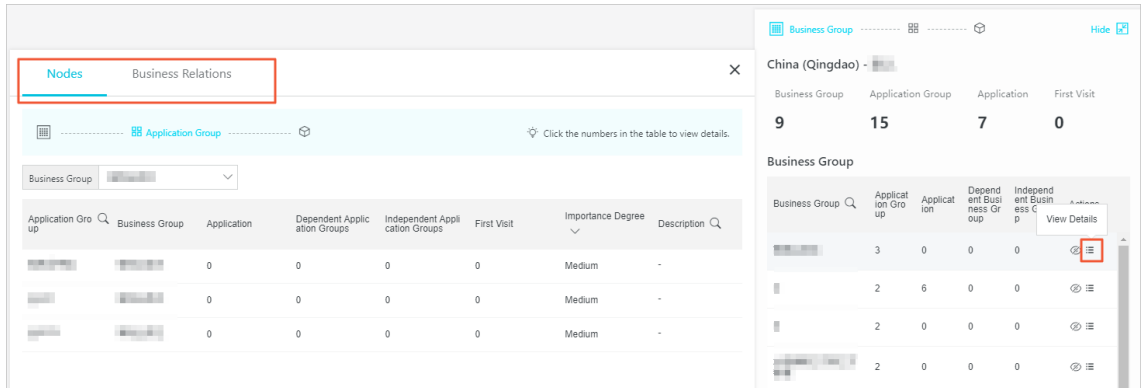